## Инструкция за подаване на заявление в СЕУ по интервенция "Застраховане на **реколтата" – прием 2024 г.**

За да подадете заявление по интервенциите в лзаро-винарския сектор в Системата за електронни услуги (СЕУ) е необходимо да имате регистрация в Системата за електронни услуги. Допълнителна информация за начина на регистрация и функционалностите на системата, в т.ч. и за прикачването на документи, можете да видите в публикуваните видео ръководства https://seu.dfz.bg/drupal/?q=node/49. Всички кандидати, които нямат регистрация в СЕУ към момента на подаване на Заявление, следва да си направят такава. Регистрацията се потвърждава в съответната ОД на ДФ "Земеделие", отдел "ОПСПМП" . След потвърждение на профила в СЕУ кандидатът може да създаде своето заявление чрез профила си в СЕУ през https://seu.dfz.bg/ като избере Направление "Вино", Схема Интервенция "Застраховане на реколтата" и Прием: Прием по Интервенция "Застраховане на реколтата" след което с бутон "Създай" потвърждавате участие в схемата.

В основната част на заявлението следва да се избере от меню активната банкова сметка на кандидата, с която желае да участва по интервенцията и същата ще бъде вписана в договора с ДФ "Земеделие" при одобрение на заявлението. Избраната банкова сметка се потвърждава с натискане на бутон "Запис"

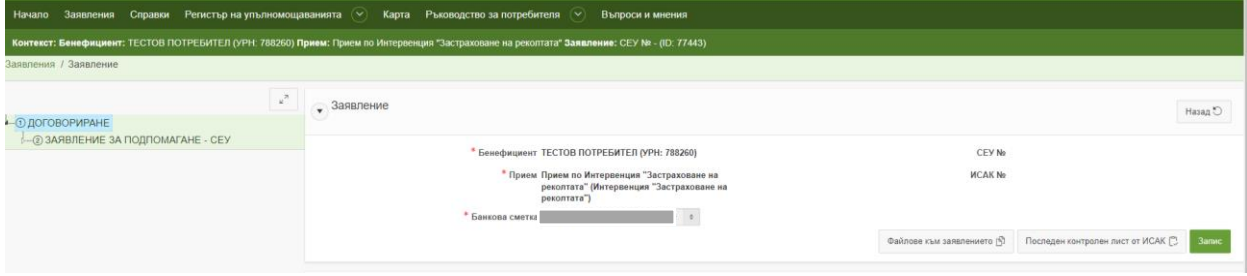

Чрез натискане на бутон "Създай" се отваря основната част на заявлението, в което кандидатът следва да попълни текущата винарска година, за която кандидатства. За целта ще се визуализира падащо меню с възможности за избор.

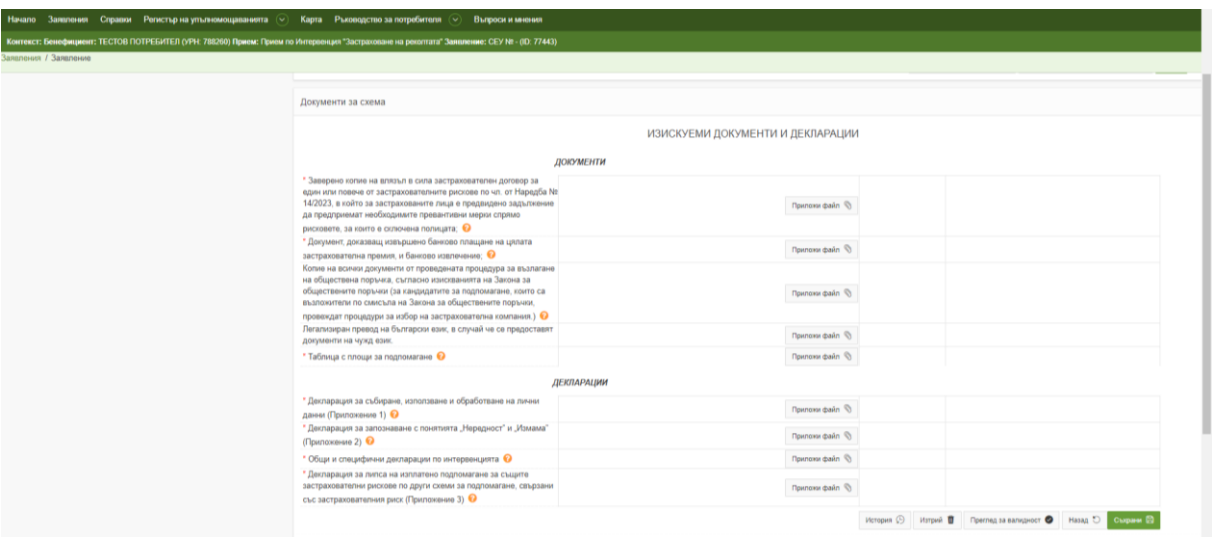

Следващата част от заявлението е "ИЗИСКУЕМИ ДОКУМЕНТИ И ДЕКЛАРАЦИИ"

Чрез натискане на символ • е достъпно помощно меню с указания за изискуемите документи. Всички полета, отбелязани със символ звездичка \* са задължителни.

Прикачването на няколко файла в едно поле за документ се извършва като първо файловете се архивират в zip или rar формат, след което се прикачват като един документ.

Документ "Таблица с площи за подпомагане", както и приложимите декларации, посочени в раздел "ДЕКЛАРАЦИИ" са налични на адрес <https://seu.dfz.bg/drupal/> , секция "Документи" - > Документи "Застраховане на реколтата".

При подаване на заявление от кандидата е необходимо да се прикачат попълнените и подписани от него всички приложения към заявлението. Приложение № 1 и 2 са задължителни за попълване от всички представляващи и управляващи лица, както и от членовете на съответната група/организация на производителите на винено грозде, призната от министъра на земеделието и храните. В случай, че членовете са юридически лица – от техния представител в съответния управителен орган и от прокуристите, когато има такива. Ако заявлението се подава от упълномощено лице, освен гореописаните приложения, следва да се прикачи попълнено и подписано от упълномощеното лице Приложение № 1.

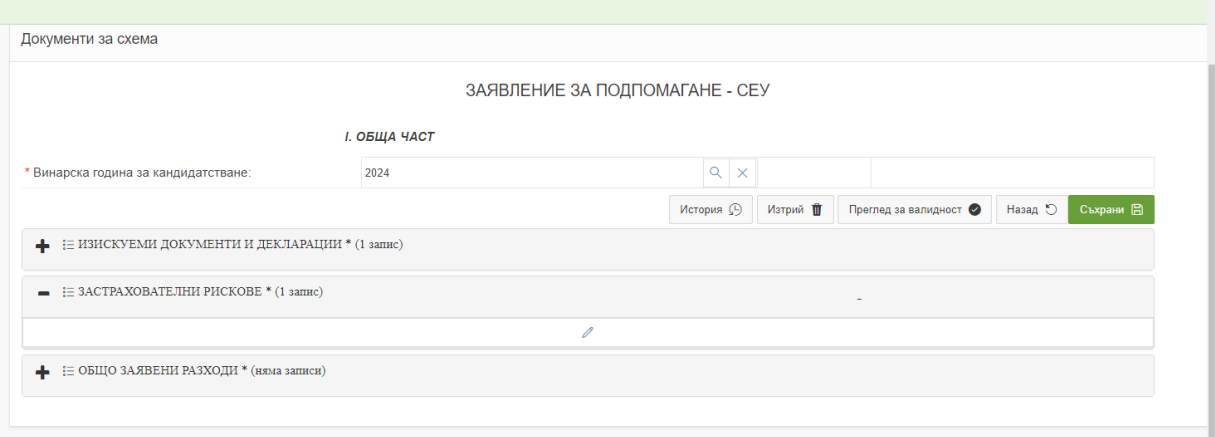

Чрез избиране на символ "Молив" се достъпват за редакция съответните части на заявлението.

В част "ЗАСТРАХОВАТЕЛНИ РИСКОВЕ" кандидатът следва да създаде секцията, за която желае да заяви подпомагане. Документите могат да бъдат създавани многократно, в случай на заявяване на повече от един застрахователен договор.

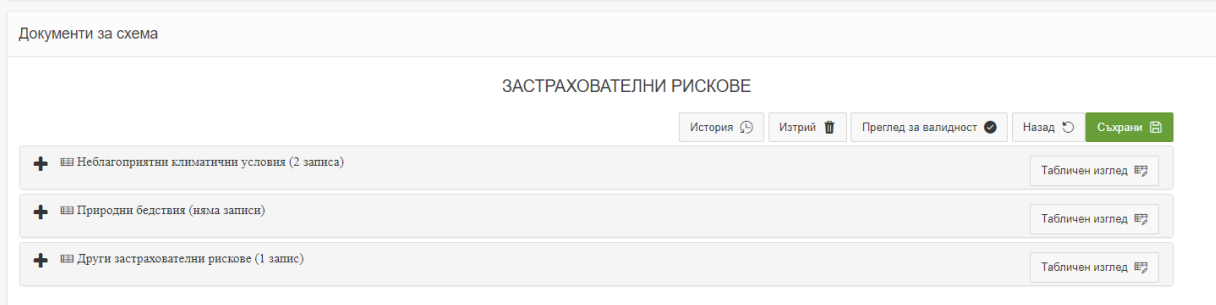

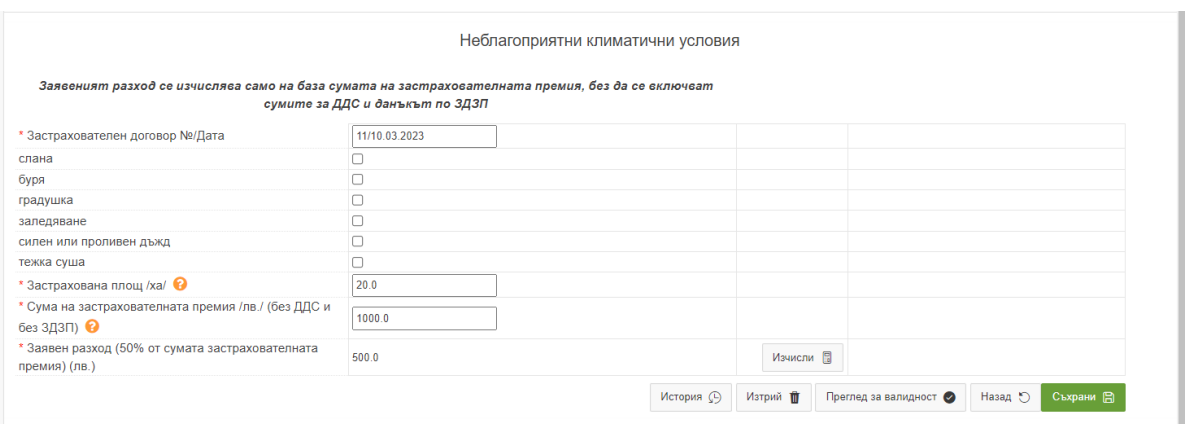

В поле "Застрахователен договор" се вписва номер и дата на полицата. При наличие на повече от един застрахователен договор, то за всеки един от тях се създава отново приложимия документ.

За всеки застрахователен договор се отбелязват застрахователните рискове, за които е сключен, както и застрахованата площ. Към всеки застрахователен договор следва да е приложен опис със застрахованите площи както и Таблица със заявените площи със закръгление на размера на площта до 2-ри знак след десетичната запетая. Площите, които кандидатът заявява за подпомагане следва да са част от лозарското му стопанство и да са вписани в Лозарския регистър.

При въвеждане на стойностите от застрахователния договор се посочва разход без включен ДДС и данък по ЗДЗП.

Последен за създаване е документ "ОБЩО ЗАЯВЕНИ РАЗХОДИ". В него автоматично се сумират всички заявени разходи, въведени в предходния документ и създадените в него застрахователни договори.

ВАЖНО: В случай на корекция в документите от част "ЗАСТРАХОВАТЕЛНИ РИСКОВЕ" е необходимо да се преизчислят стойностите в документ "ОБЩО ЗАЯВЕНИ РАЗХОДИ".

За да се приключи заявлението за подпомагане е необходимо да се извърши проверка за валидност в основната му част, където ще визуализират пропуски и/или грешки за цялото заявление с препратка към съответния документ. След отстраняването им се преминава към преход от статус на заявление "Автоматични проверки", след като заявлението е със статус "Проверено без грешки" ще бъде налична възможност за "Подпис". Същото се подписва електронно с валиден КЕП на бенефициента или упълномощеното лице, след което е необходимо да се подаде за зареждане в ИСАК с преход "Подай за зареждане в ИСАК". След подаване на заявлението статусите, които кандидатът ще види са както следва: "Зареждане в ИСАК" и "Заредено в ИСАК" – те са автоматични.

## За прието заявление се счита такова със статус "Заредено в ИСАК" и генериран СЕУ №.

ВАЖНО! Статус "Архивирай" не създава архивно копие на заявлението, а същото се счита за невалидно, след което е необходимо да се създаде ново заявление и да се минат отново всички стъпки до подаването му.

При необходимост от редакция на заявлението в периода на прием се избира преход "Заяви връщане за редакция", след което е необходимо той да бъде потвърден от длъжностно лице и кандидатът ще може да върне в статус "Редакция" своето заявление. След извършване на редакциите, преходите за подаване се извършват отново.

Всички кандидати е необходимо да поддържат данните си в Лозарски регистър актуални с оглед на извършването на служебни проверки относно посочените данни за кандидата и винарското предприятие в заявлението.